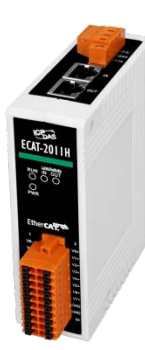

# **ECAT-2016N Quick Start**

**v1.0, Nov. 2019**

### **What's in the box?**

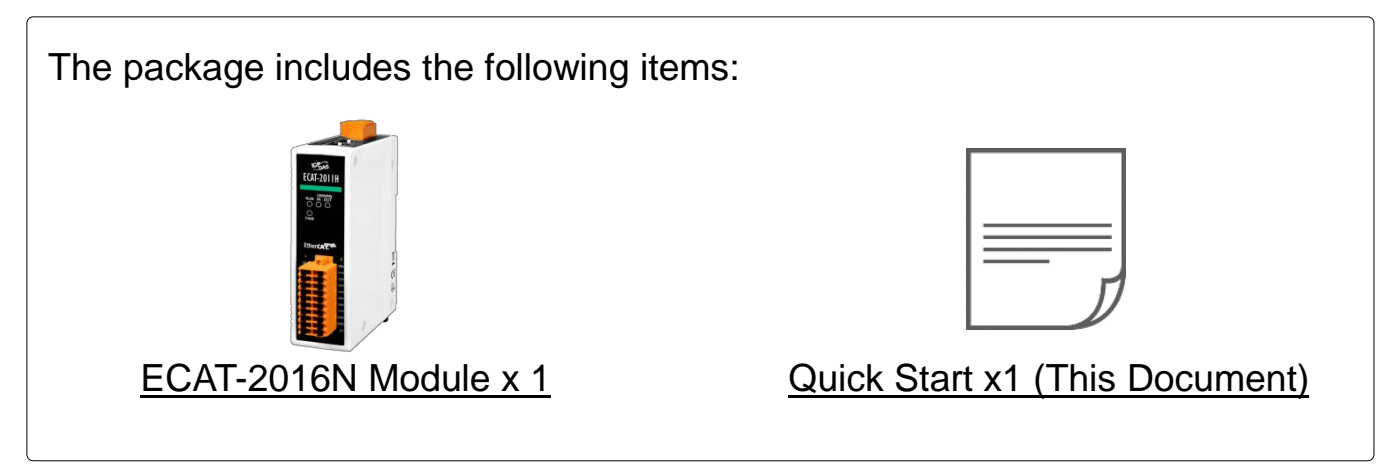

# **Connecting the Power and Host PC**

 **Switch on module and connect it to an EtherCAT network NOTE: Attaching an ESC directly to an office network will result in network flooding, since the ESC will reflect any frame – especially broadcast frames – back into the network (broadcast storm).**

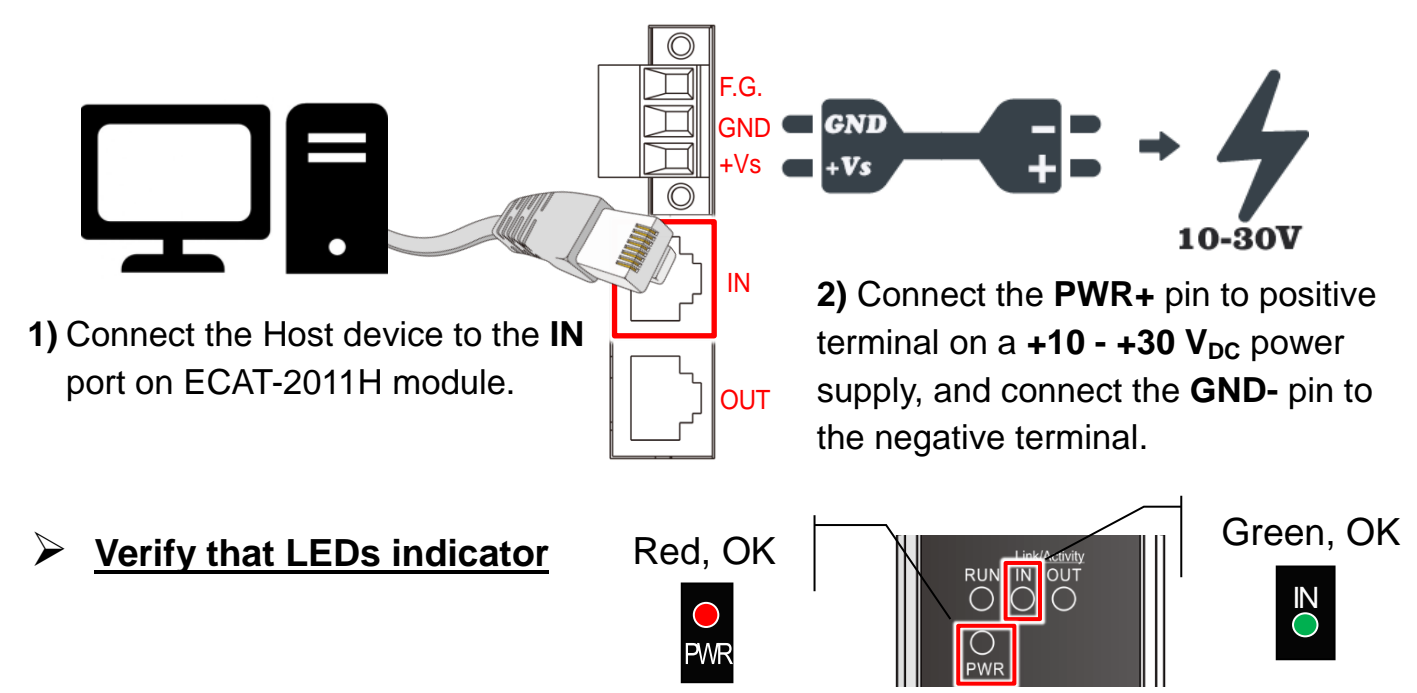

## 2 **Search Modules**

### **ESI file**

The latest ESI file (**ICPDAS ECAT-2016.xml**) can be

downloaded from ICP DAS website at

[http://ftp.icpdas.com/pub/cd/fieldbus\\_cd/ethercat/slave/ecat-2000/software/](http://ftp.icpdas.com/pub/cd/fieldbus_cd/ethercat/slave/ecat-2000/software/)

### **Install the ESI file**

Copy the **"ICPDAS ECAT-2016.xml"** file to the Master Tools installation folder, as indicated in the table below.

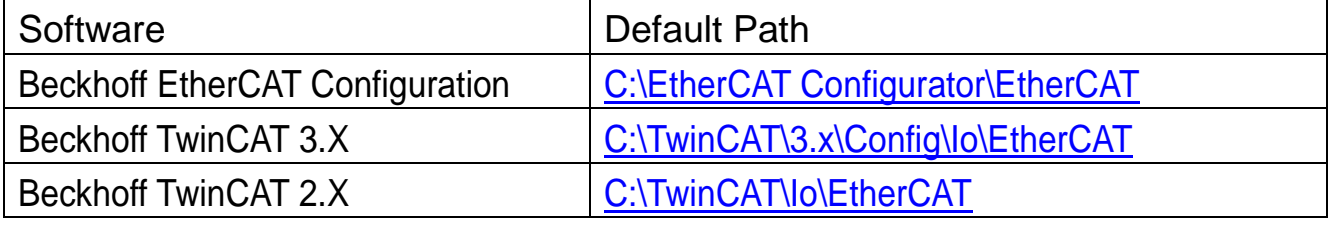

#### **Run the EtherCAT Master software (Beckhoff TwinCAT 2.X)**

Switch on power and execute the TwinCAT System Manager (Config mode)

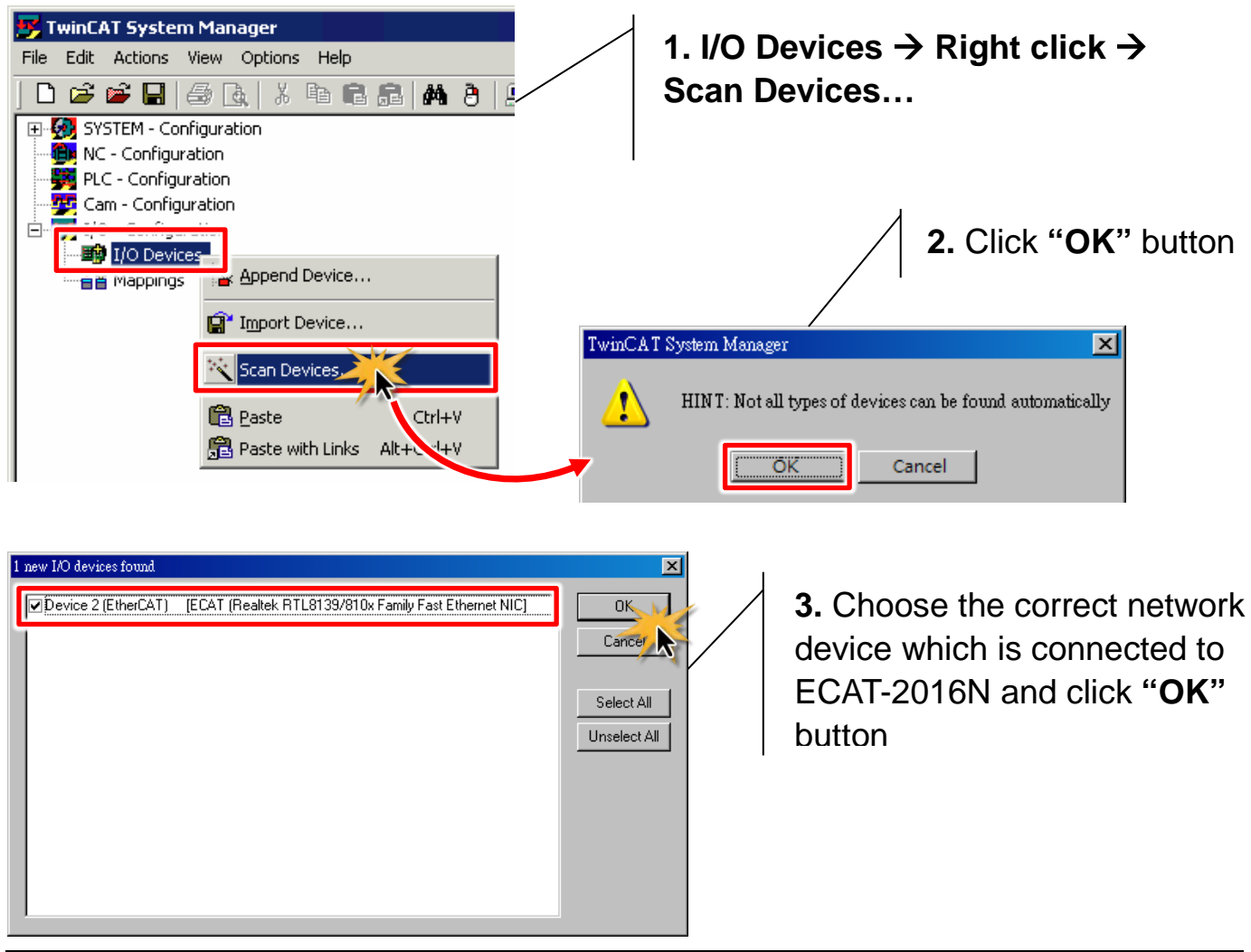

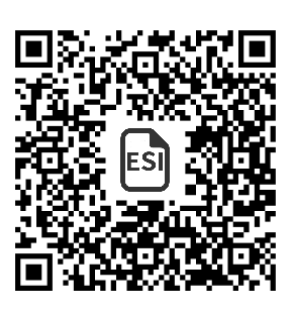

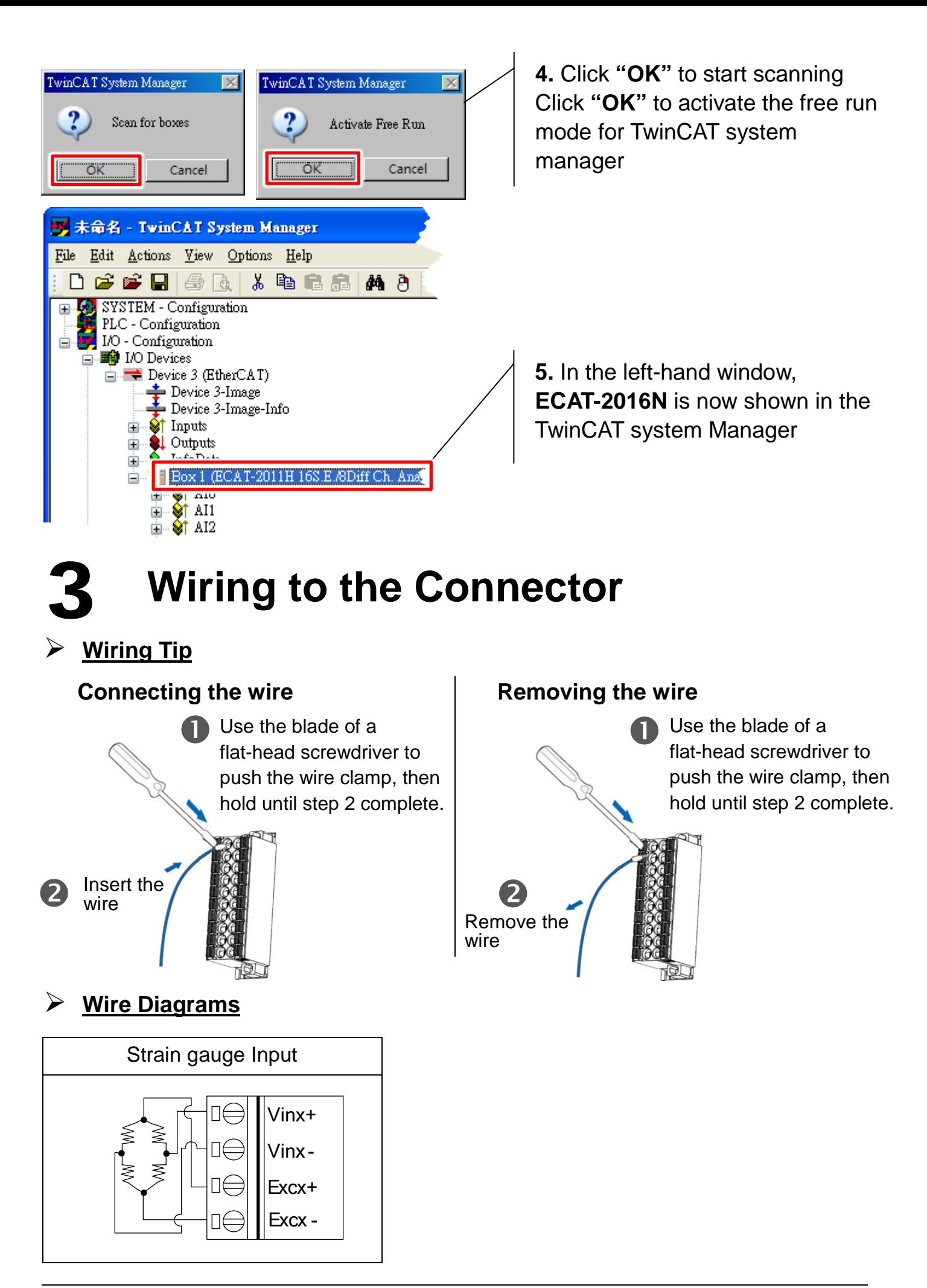

Technical support: [service@icpdas.com](mailto:service@icpdas.com) example and part of the P3

#### **Wiring the AI0 (Analog Input type default is Differential input)**

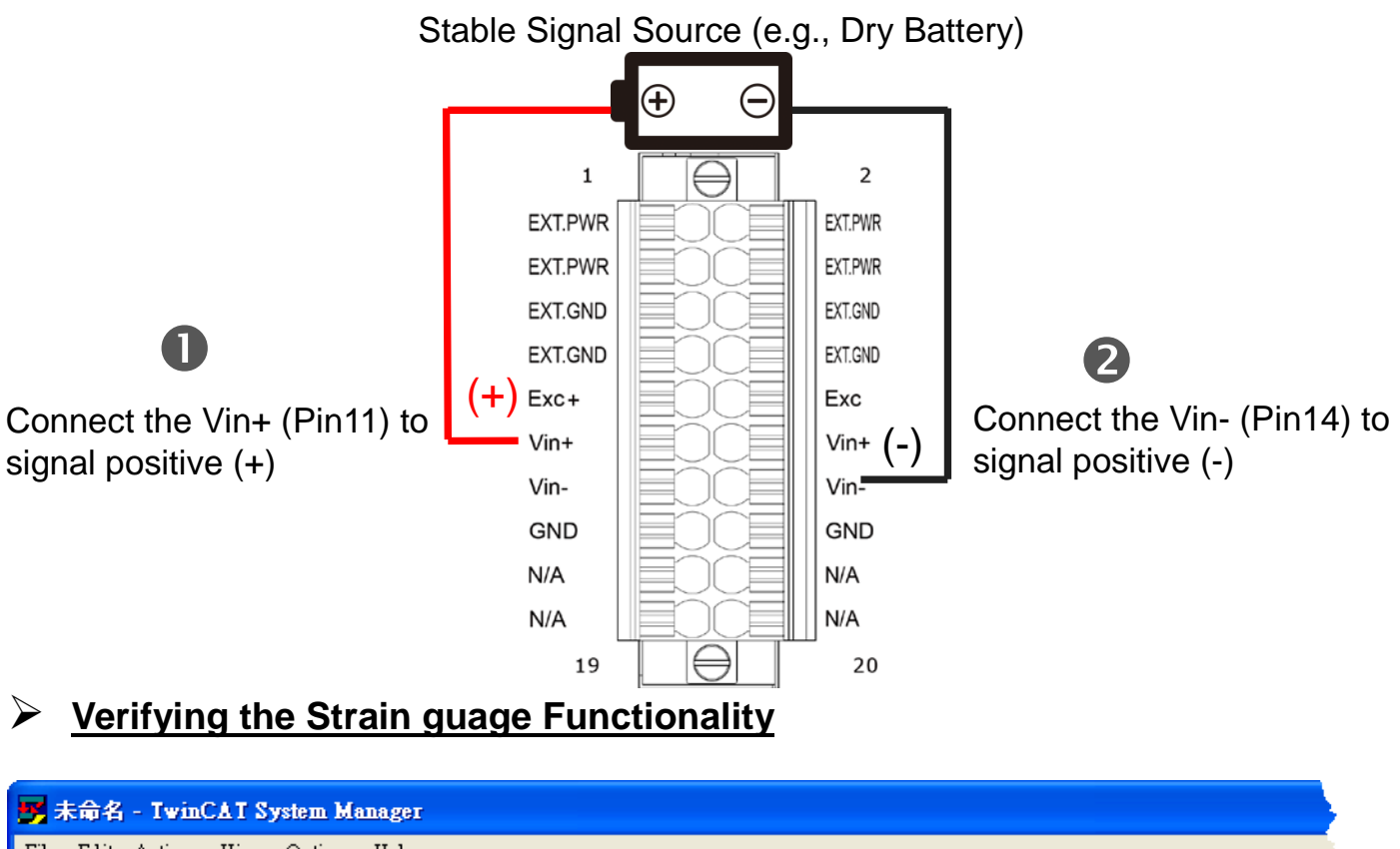

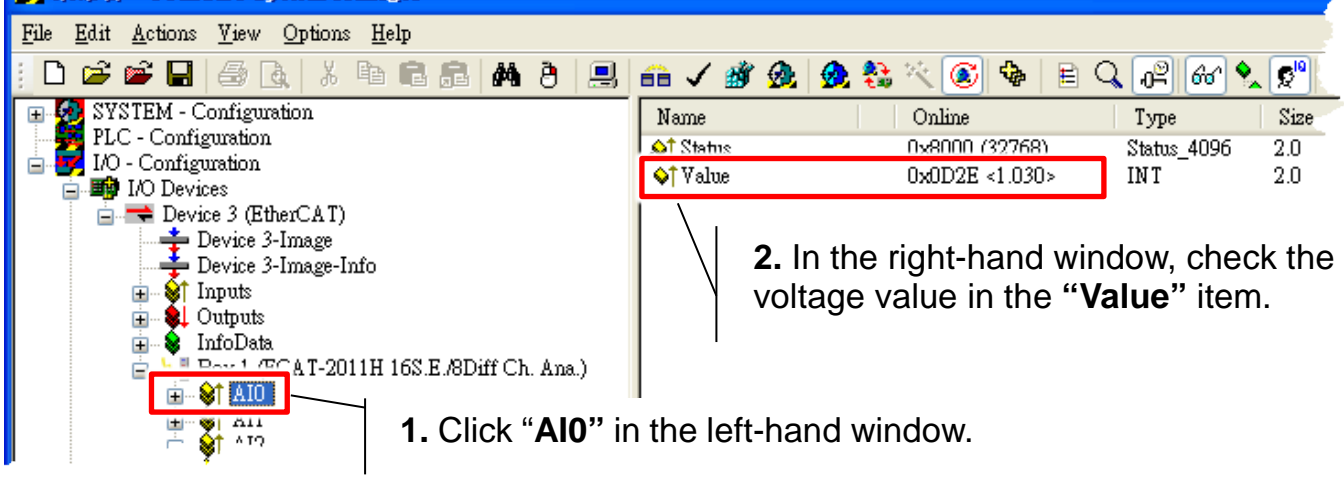

## **Related Information**

EtherCAT Series Product Page:

[http://www.icpdas.com/root/product/solutions/industrial\\_communication/fieldb](http://www.icpdas.com/root/product/solutions/industrial_communication/fieldbus/ethercat/ethercat_selection_guide.html) [us/ethercat/ethercat\\_selection\\_guide.html](http://www.icpdas.com/root/product/solutions/industrial_communication/fieldbus/ethercat/ethercat_selection_guide.html)

Documentation & Software:

[http://ftp.icpdas.com/pub/cd/fieldbus\\_cd/ethercat/slave/ecat-2000/](http://ftp.icpdas.com/pub/cd/fieldbus_cd/ethercat/slave/ecat-2000/)